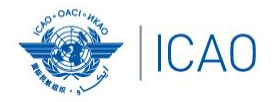

#### **TITLE AND STRUCK Frequency Finder 2 Integrity check, COM list 3 and Query**

**ACAO/ICAO Frequency Management Workshop Casablanca, Morocco, 6-10 June 2022**

**Prepared by**  Loftur Jonasson ICAO/HQ Mie Utsunomiya ICAO/HQ Fabiola Chouha ICAO/HQ Robert Witzen

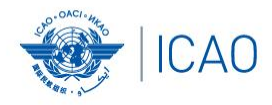

## **Home Page VHF COM list 3 (1)**

**RECONNECTINGTHEWORLD** 

- **"Go to COM list 3" triggers the integrity check.**
- **COM list 3 is the main page to:**
	- Add, modify, delete frequency assignments
	- Browse and Query COM list 3
	- Test compatibility of frequency assignments
	- View calculation results
	- Export database or parts of it

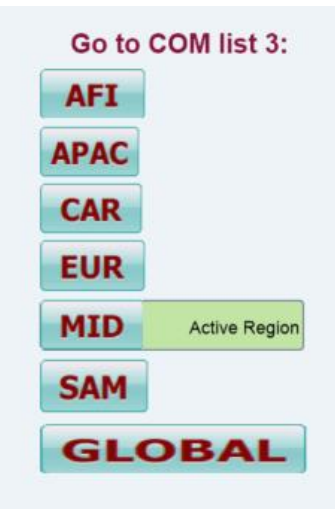

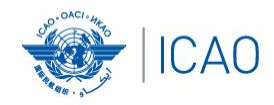

## **RECONNECTINGTHEWORLD Home Page VHF COM list 3 (2)**

# **Integrity Check**

• Find records same Key (partially duplicates)

Request user which record to keep

User intervention (keep/repair)

- Find records with empty essential fields
- 117.975 137 MHz
- Find draft records
- Records outside the range  $\longrightarrow \cdot$  User intervention (keep/repair)

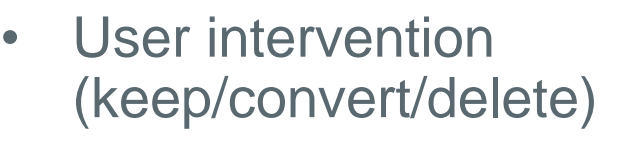

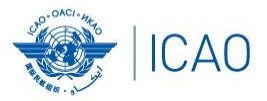

### **VHF COM list 3 (3) Buttons(1)**

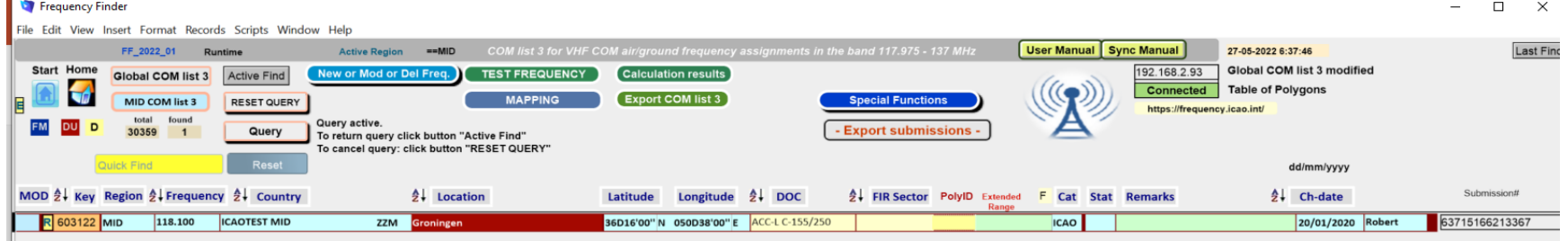

- Navigation buttons:
	- Start Go to Start Page of Frequency Finder
	- Home Go to Home Page VHF COM of Frequency Finder
	- DU Find recently downloaded frequency assignments
	- D Find draft frequency assignments
- Query/Find buttons
	-
	-
	-
	-
	-
- Global COM list Display the Global COM list 3
- Regional COM list Display the Regional COM list 3 for the Active Region – Query Start query the COM list 3
	-
- Select Select Select specific frequency assignments from COM list 3
- Active Find Return last Query/Selection

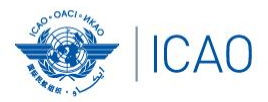

### **VHF COM list 3 (4) Buttons(2)**

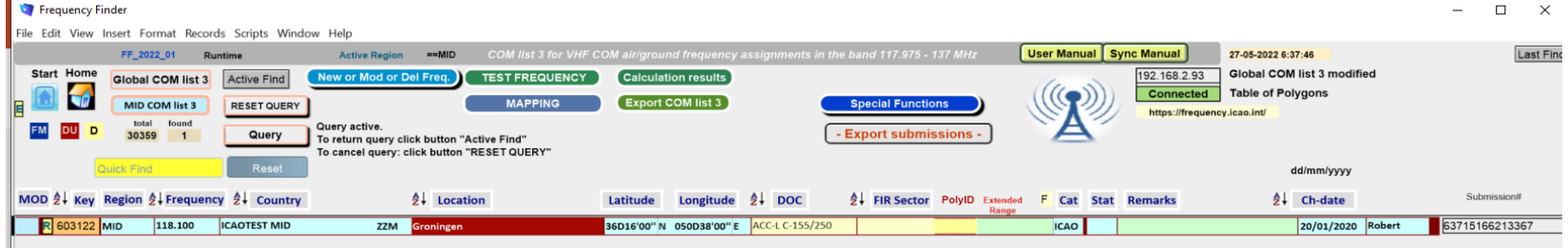

#### • Functions (buttons):

- New or Mod or Del Freq.:Adds, modifies or deletes frequency assignment
- 
- 
- 
- format
- Test Frequency Test compatibility of single frequency or selection Mapping Displays on map coverage of single or found frequencies – Calculation results Display calculation results of recent and previous
- Export COM list 3 Export COM list 3 (or a selection) in FileMaker or Excel
- Special Functions (drop down menu):
	- Go to Table Historical Display the table Historical
		- Integrity check restart Restarts the Integrity Check manually
	-
- Undo submissions Undo submissions (To cancel submissions)

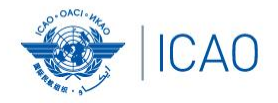

### **VHF COM list 3 (5) Query / Select (1)**

- Query/Select buttons
	- Query Start query the COM list 3
	- Select Select specific frequency assignments from COM list 3
	- Active Find Return last Query/Selection

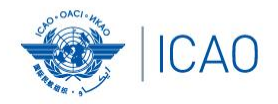

# **VHF COM list 3 (6)**

#### **Query (1)**

- Query button start query page Query database
	- Select Region

If no country is selected, button **Find** returns COM list 3 for the selected Region

– Select Country (optional) –

If no Location is selected, button **Find** returns COM list 3 for the selected country

Select Location (optional) –

Button **Find** returns the COM list 3 for the selected Location

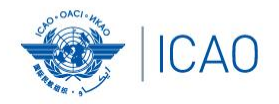

# **VHF COM list 3 (7)**

#### **Query (2)**

- Query button start query page Query database
	- Select Region
	- Select Country (optional)
	- Select Location (optional)
	- Select either Frequency, Service or FIR Sector (optional, selection is mutually exclusive)
	- Click button *Find*

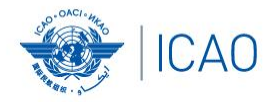

### **VHF COM list 3 (8) Query (3)**

- Query Select Frequency, Service or FIR Sector
	- Selection of Frequency, Service or FIR Sector is mutually exclusive. Only one (1) parameter can be selected.
	- Button *Find* returns the COM list 3 with the found frequencies, Services or FIR Sectors for the selected:
		- Region, If no Country/Location was selected
		- Country, if no Location was selected
		- Location, if a Location was selected
- Button New Query Enter or re-enter query parameters
- Button Modify/Redo last find: Enters the query parameters for the most recent query
- Button Regional COM list 3 Returns the COM list 3 for the *Active* Region

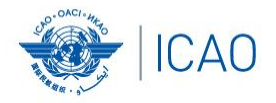

### **VHF COM list 3 (9) Selection (1)**

- Button *SELECT*
	- 1. Click button *SELECT* to select current (active) frequency (Button *SELECT* gets a red background)
	- 2. Click any other frequency assignment to be added to the selection
	- 3. When selection is complete click button *SELECT*
	- 4. Button *SELECT* gets green background and returns the manual selection of frequency assignments.
	- 5. Button *Active Find* becomes active for quick redo of the selection/find
	- 6. Click button *SELECT* to remove the selection (or previous query).

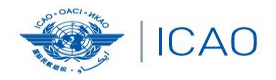

### *Exercises-* **Query**